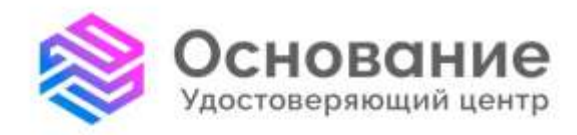

# **ИНСТРУКЦИЯ**

# по установке и активации лицензии Крипто Про

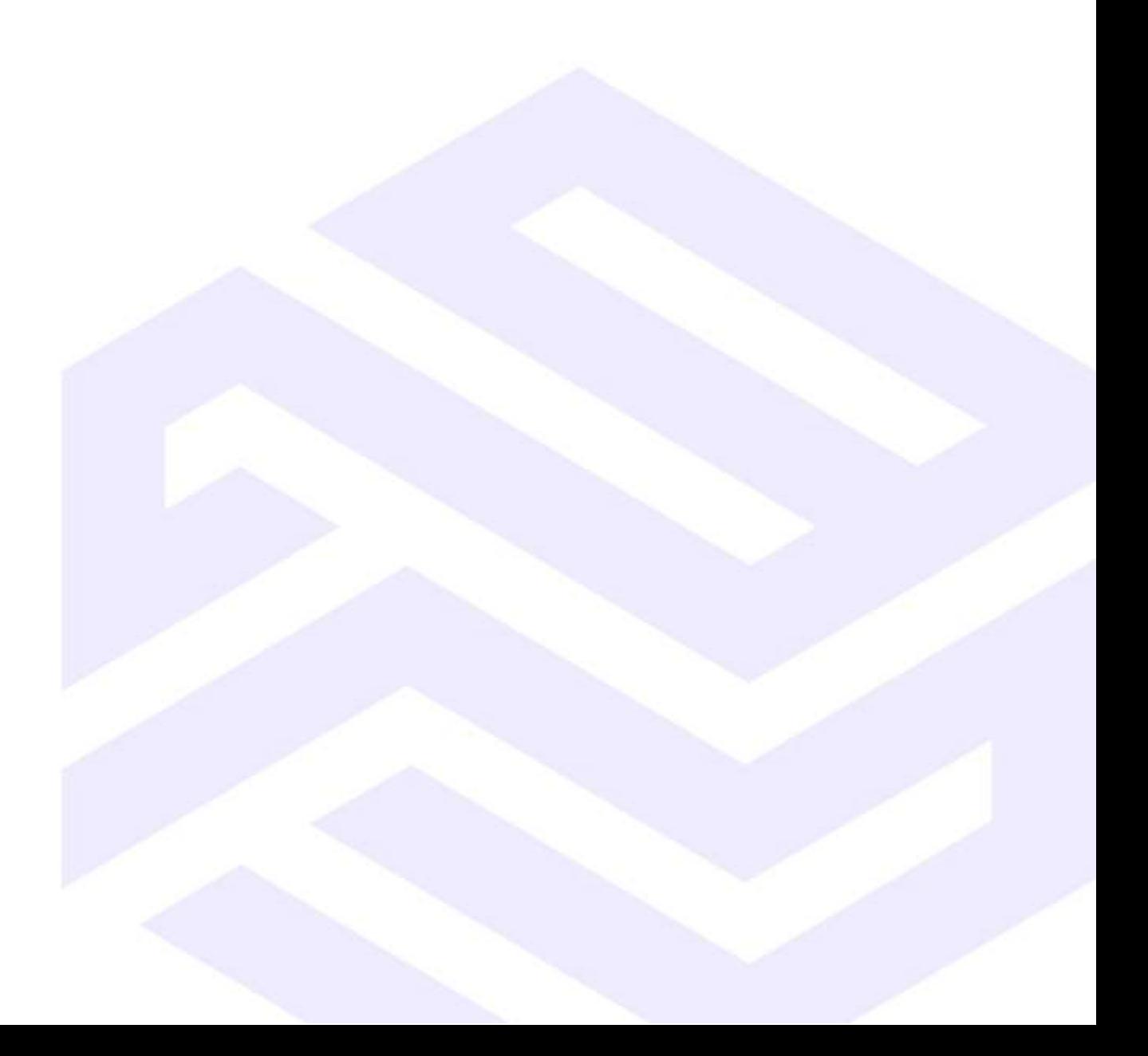

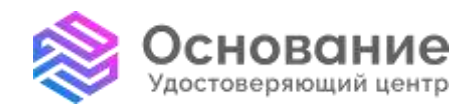

**8 800 101-41-40** info@uc-osnovanie.ru uc-osnovanie.ru iecp.ru

# **Содержание**

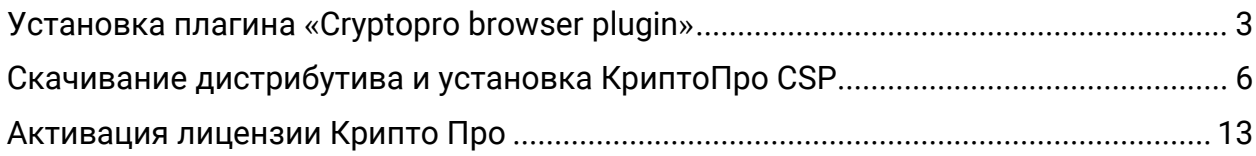

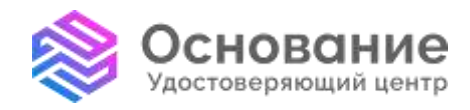

**8 800 101-41-40** info@uc-osnovanie.ru uc-osnovanie.ru iecp.ru

### **Установка плагина «Сryptopro browser plugin»**

#### <span id="page-2-0"></span>1. Скачиваем дистрибутив

## [https://www.cryptopro.ru/products/cades/plugin/get\\_2\\_0](https://www.cryptopro.ru/products/cades/plugin/get_2_0)

#### 2. Устанавливаем.

3. Если используется браузер Chrome, Яндекс или Opera, то скачиваем расширение и устанавливаем в браузер (Изображения 1, 2). [https://chrome.google.com/webstore/detail/cryptopro-extension-for](https://chrome.google.com/webstore/detail/cryptopro-extension-for-c/iifchhfnnmpdbibifmljnfjhpififfog?hl=ru)[c/iifchhfnnmpdbibifmljnfjhpififfog?hl=ru](https://chrome.google.com/webstore/detail/cryptopro-extension-for-c/iifchhfnnmpdbibifmljnfjhpififfog?hl=ru)

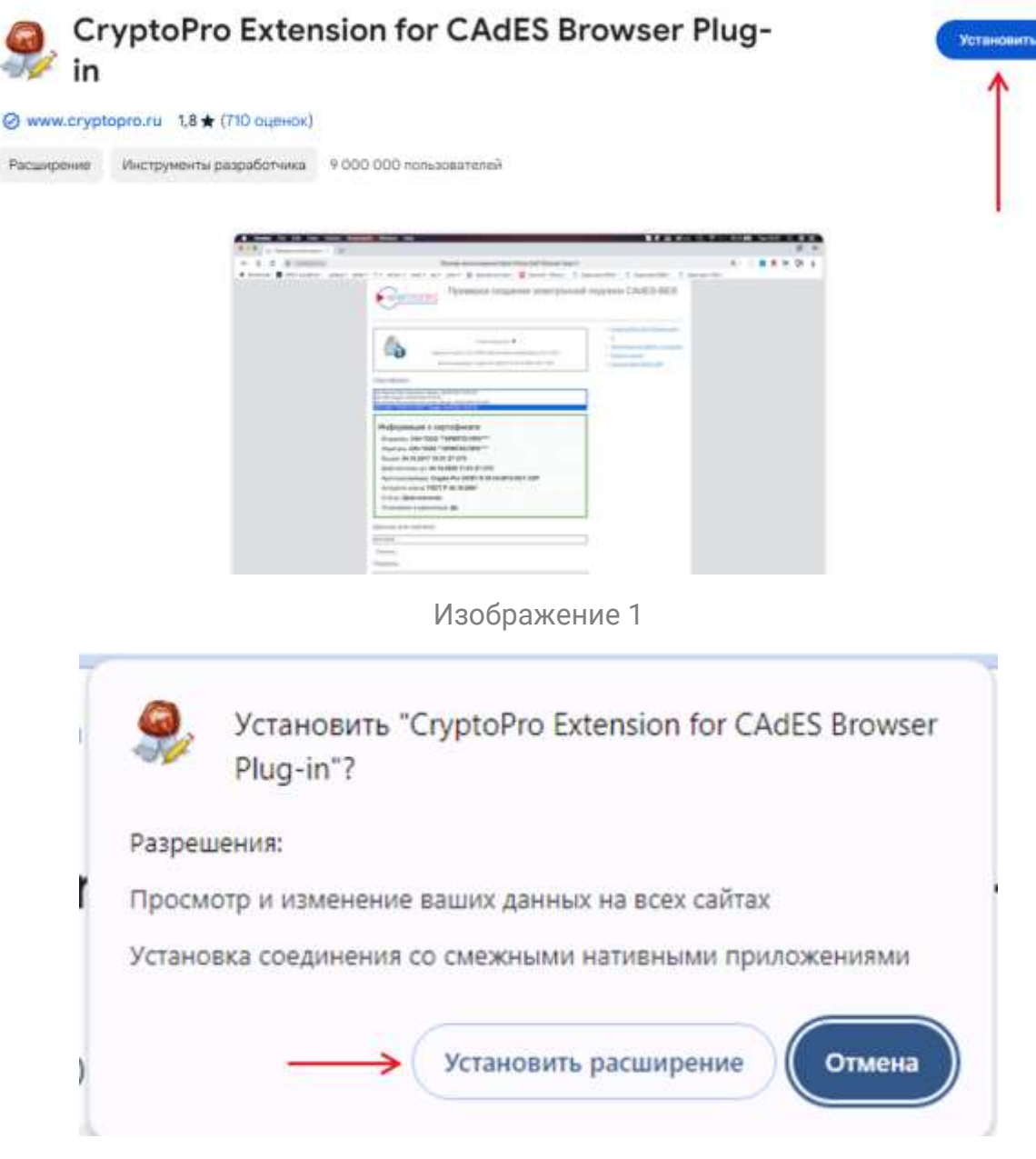

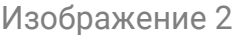

4. Проверяем работу «КриптоПро» и плагина (Изображения 3, 4, 5).

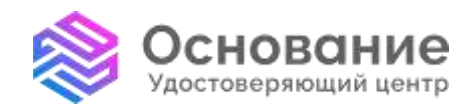

ИНН **5260270696** КПП **770101001** Надежная Цифровая система идентификации и аутентификации для бизнеса и граждан РФ

**8 800 101-41-40** info@uc-osnovanie.ru uc-osnovanie.ru iecp.ru

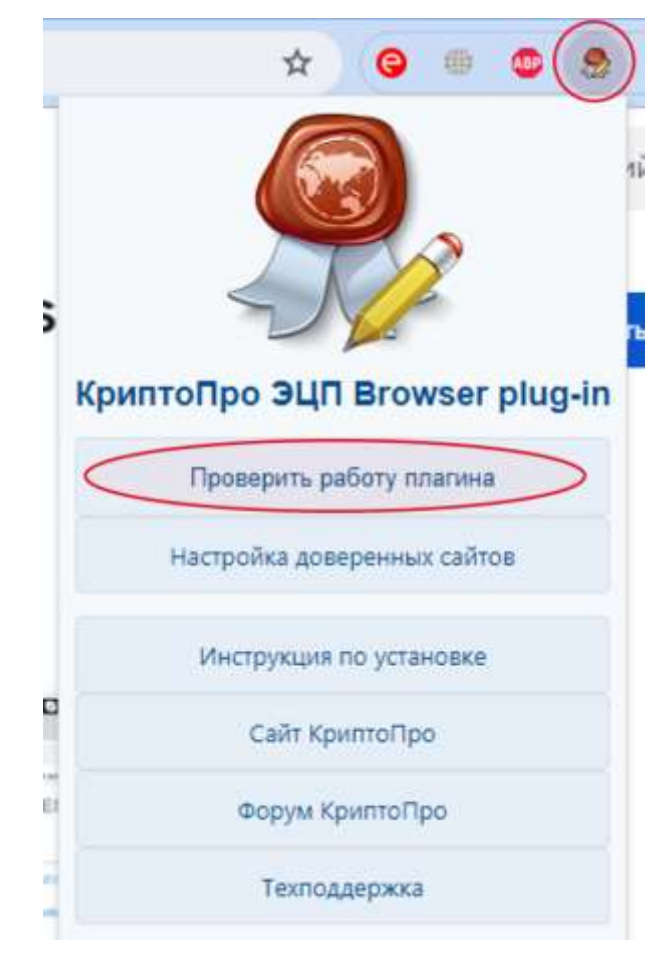

Изображение 3

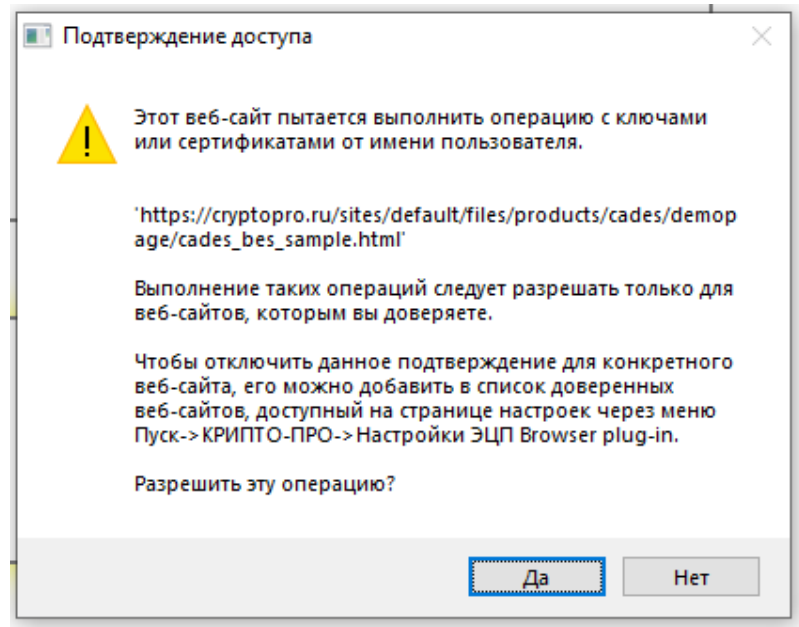

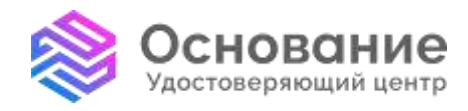

**8 800 101-41-40** info@uc-osnovanie.ru uc-osnovanie.ru iecp.ru

# Проверка создания электронной подписи CAdES-BES

#### Диагностика

- Расширение загружено
- Плагин загружен
- Криптопровайдер загружен
- Перечисление объектов плагина завершено
- Версия плагина: 2.0.14892
- Версия криптопровайдера: 5.0.12000

Выберите сертификат:

- Криптопровайдер: Crypto-Pro GOST R 34.10-2012 Cryptographic Service Provider
- · Платформа: Windows
- · UserAgent: Mozilla/5.0 (Windows NT 10.0; Win64; x64) AppleWebKIU537.36 (KHTML, like Gecko) Chrome/120.0.0.0 Safari/537.36
- » Caller KommolToo
- > O Kowntoffpo SUIT Browser plug-in
- > Инструкция по работе с плагином
- > Скачать платин
- > CKINITI KOMTTOTOO CSP
- » Корневой сертификат тестового УШ
- » Установить корневой сертификат тестового yu.
- > Получить личный тестовый сертификат

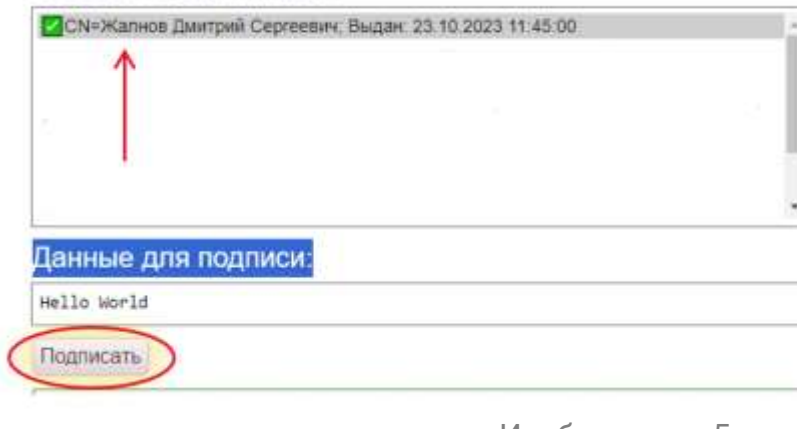

Изображение 5

**Если все прошло успешно, то в нижнем поле будет сформирована подпись.**

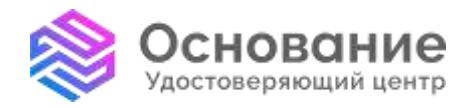

**8 800 101-41-40** info@uc-osnovanie.ru uc-osnovanie.ru iecp.ru

#### **Скачивание дистрибутива и установка КриптоПро CSP**

<span id="page-5-0"></span>Для настройки рабочего места и установки на него ключа с сертификатом вам понадобится:

1. Криптопровайдер КриптоПро CSP.

#### **Рекомендованная версия 5.0.12000**

2. FOROS\_drv – драйвер ФОРОС для ОС Windows x32&x64 – [https://smart-park.ru/wp](https://smart-park.ru/wp-content/uploads/utils/Foros_drv.zip)[content/uploads/utils/Foros\\_drv.zip](https://smart-park.ru/wp-content/uploads/utils/Foros_drv.zip)

3. Плагин cryptopro browser plugin – [https://www.cryptopro.ru/products/cades/plugin/get\\_2\\_0](https://www.cryptopro.ru/products/cades/plugin/get_2_0)

Для того, чтобы скачать криптопровайдер Крипто про CSP, перейдите по ссылке на официальный сайт Крипто про - <https://www.cryptopro.ru/downloads> и перейдите в центр загрузки, нажав кнопку «Скачать» в верхнем меню (Изображение 6).

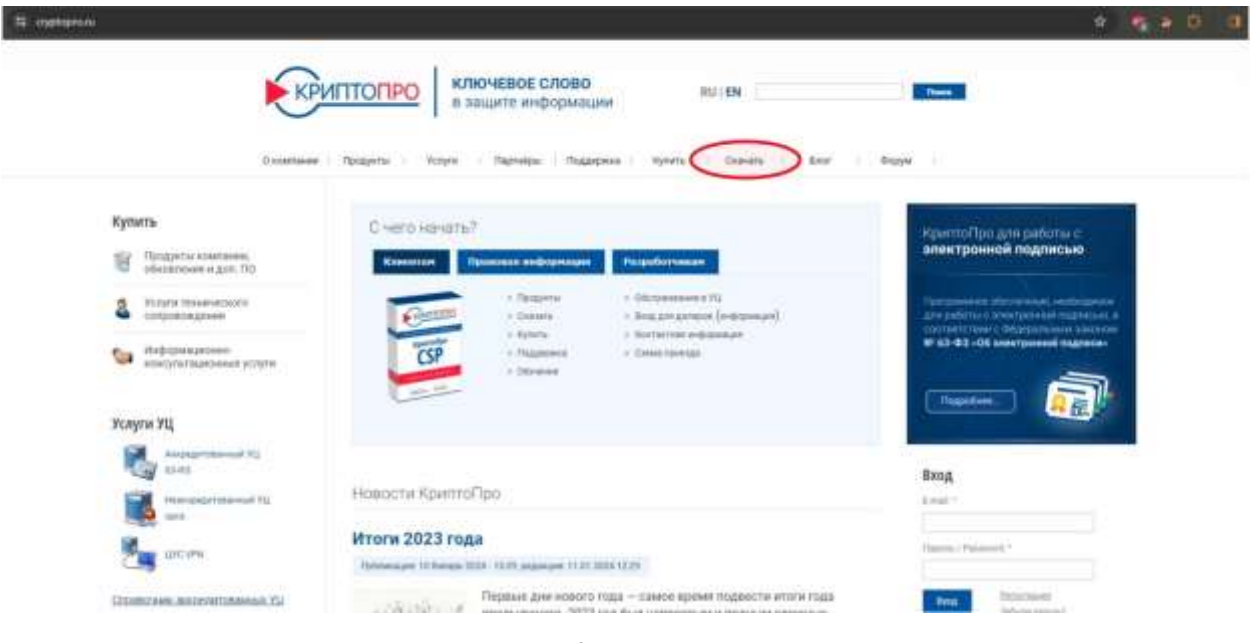

Изображение 6

Далее выберите версию КриптоПро CSP (Изображение 7).

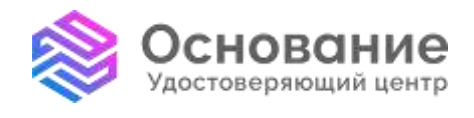

ИНН **5260270696** КПП **770101001** Надежная Цифровая система идентификации и аутентификации для бизнеса и граждан РФ

**8 800 101-41-40** info@uc-osnovanie.ru uc-osnovanie.ru iecp.ru

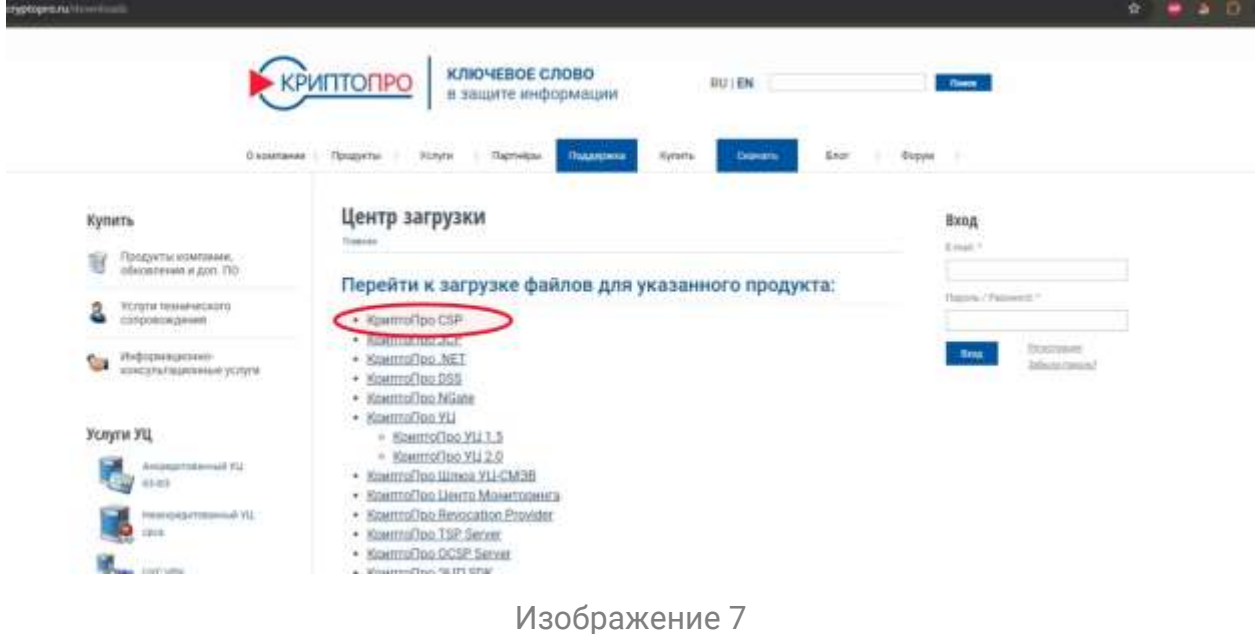

На данном шаге потребуется регистрация (Изображение 8).

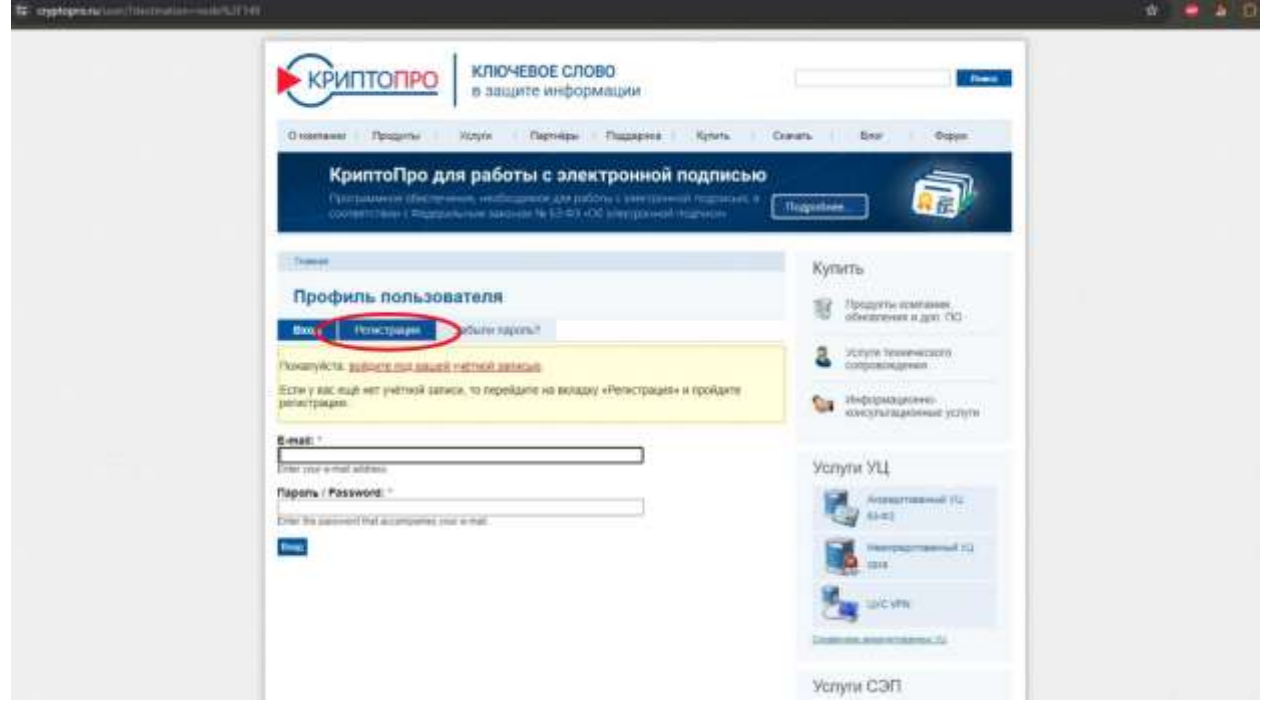

Изображение 8

После того, как вы нажали на кнопку регистрации, необходимо заполнить **все поля**, поставить галочку в пункте согласия с обработкой ПДн (Изображение 9).

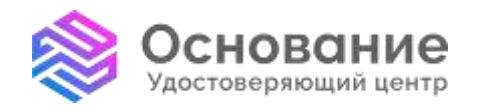

ИНН **5260270696** КПП **770101001** Надежная Цифровая система идентификации и аутентификации для бизнеса и граждан РФ

**8 800 101-41-40** info@uc-osnovanie.ru uc-osnovanie.ru iecp.ru

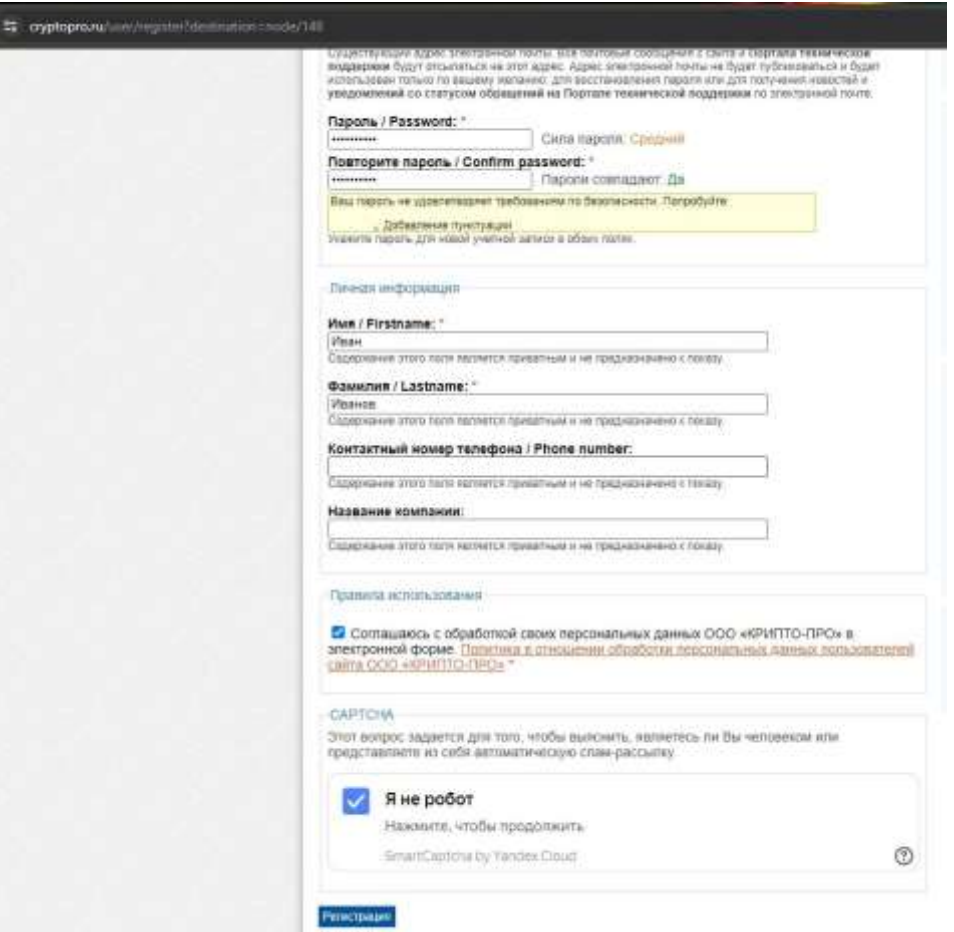

Изображение 9

После того, как регистрация прошла успешно, Вам необходимо дать согласие с Лицензионным соглашением (Изображения 10, 11).

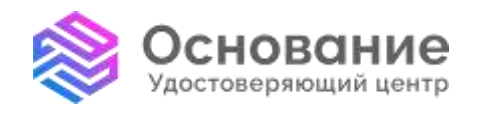

ИНН **5260270696** КПП **770101001**

Надежная Цифровая система идентификации и аутентификации для бизнеса и граждан РФ

**8 800 101-41-40** info@uc-osnovanie.ru uc-osnovanie.ru iecp.ru

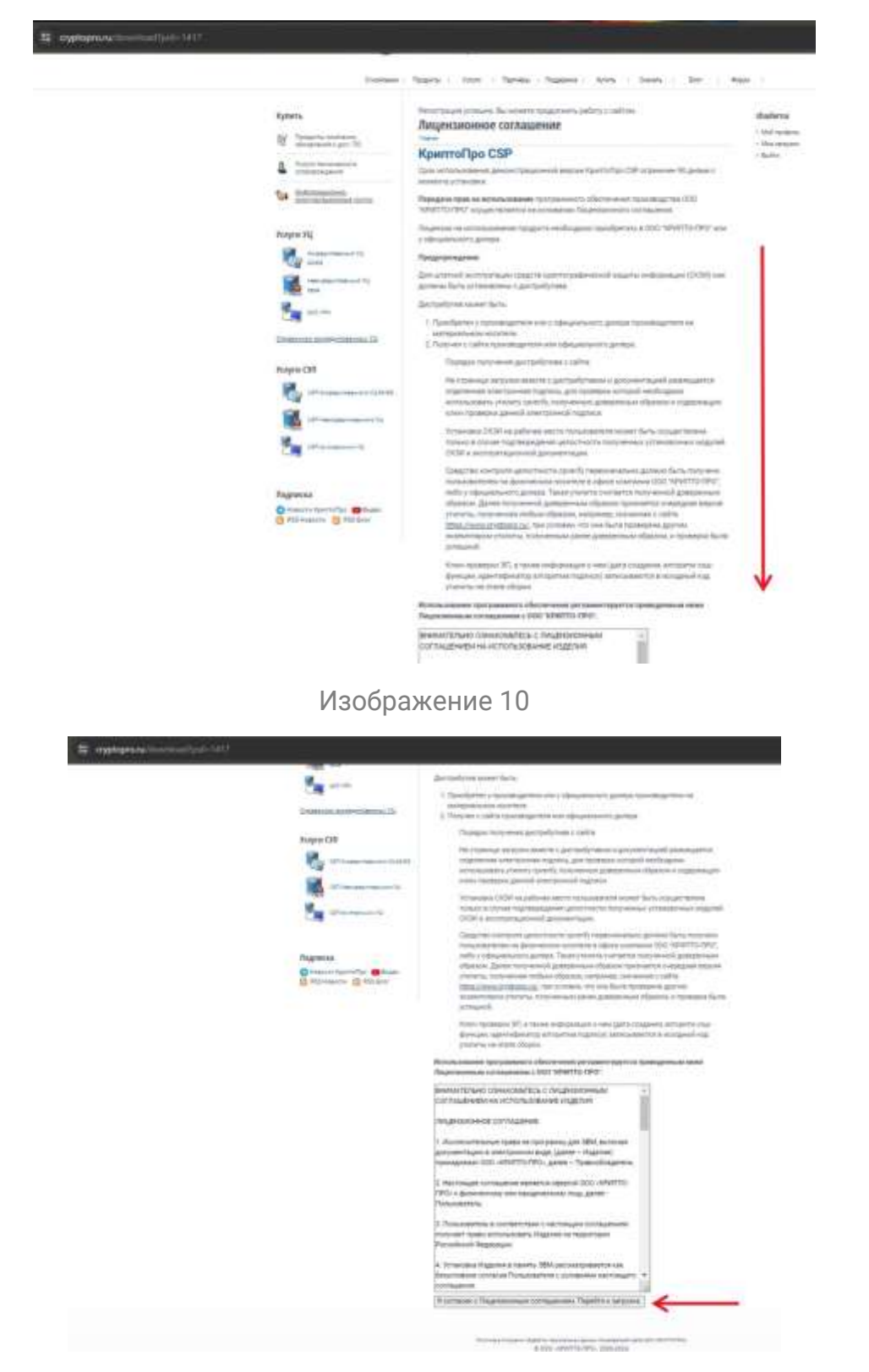

Изображение 11

Далее необходимо выбрать сертифицированную версию КриптоПро CSP 5.0 R2 (Изображение 12).

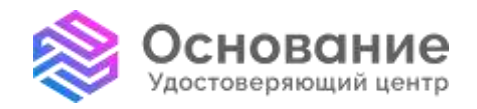

ИНН **5260270696** КПП **770101001** Надежная Цифровая система идентификации и аутентификации для бизнеса и граждан РФ

**8 800 101-41-40** info@uc-osnovanie.ru uc-osnovanie.ru iecp.ru

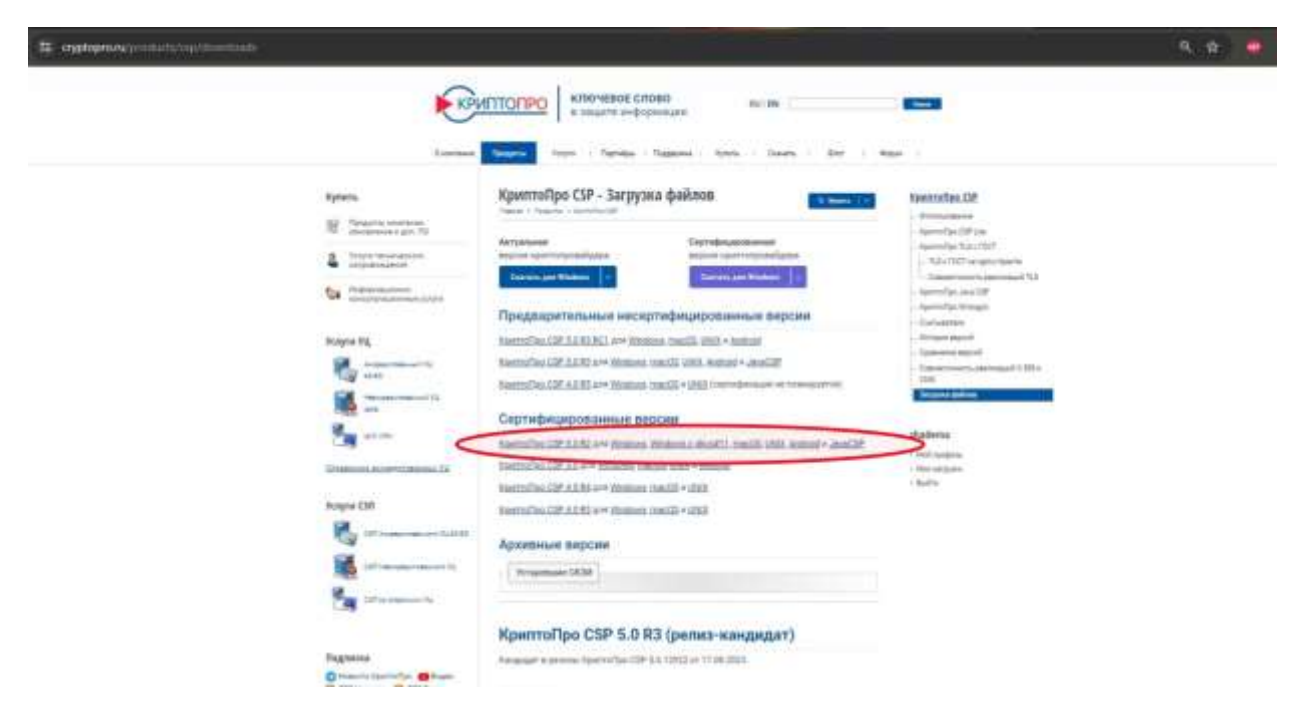

Изображение 12

Далее выбираем файл КриптоПро CSP 5.0 для Windows и скачиваем его (Изображение 13).

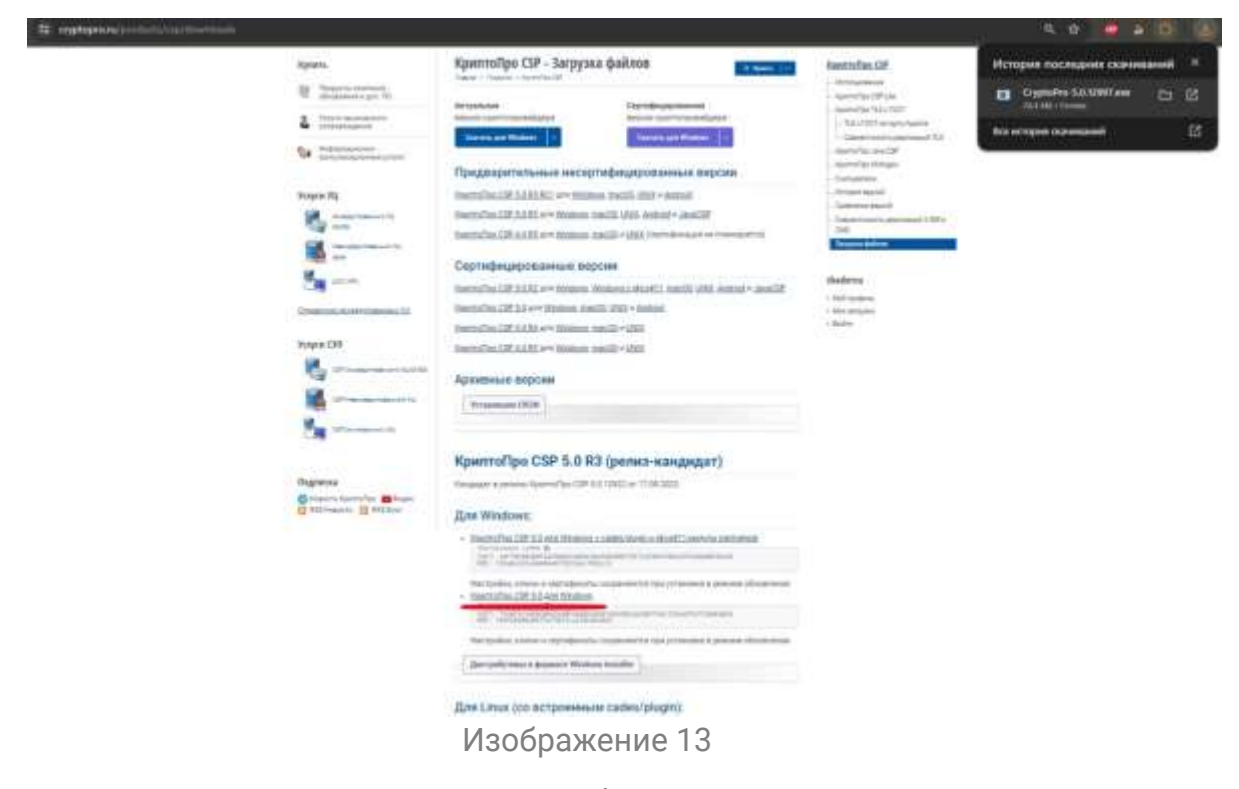

*На данный момент оптимальным выбором является версия 5.0.12000* Далее необходимо установить саму программу.

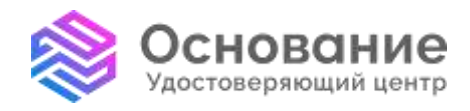

**8 800 101-41-40** info@uc-osnovanie.ru uc-osnovanie.ru iecp.ru

#### Запускаем скачанный файл - CSPSetup-5.0.12000.exe

Выбираем пункт рекомендованной установки (Изображение 14).

 $\times$ 

 $\leftarrow$   $\bigodot$  КриптоПро CSP 5.0.12000

Благодарим за выбор КриптоПро CSP.

Продолжая установку, вы принимаете условия Лицензионного соглашения. Продукт будет установлен с временной лицензией на 3 месяца.

http://www.cryptopro.ru

> Установить (рекомендуется) Продукт будет установлен в конфигурации КС1 и языком операционной системы с настройками по умолчанию.

**>** Дополнительные опции Позволяет выбрать конфигурацию КС и язык.

Изображение 14

Далее ожидаем установки (Изображение 15). В конце появиться окно об окончании установки и рекомендацией о перезагрузке браузера (Изображение 16).

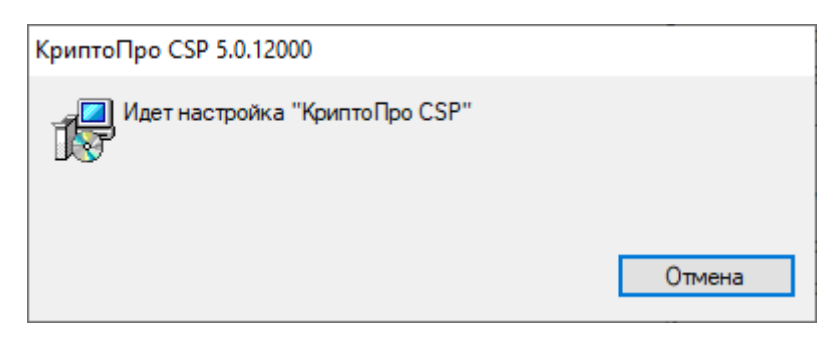

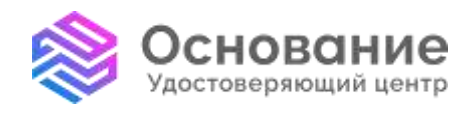

**АО «Аналитический Центр»** ИНН **5260270696** КПП **770101001** Надежная Цифровая система идентификации

и аутентификации для бизнеса и граждан РФ

**8 800 101-41-40** info@uc-osnovanie.ru uc-osnovanie.ru iecp.ru

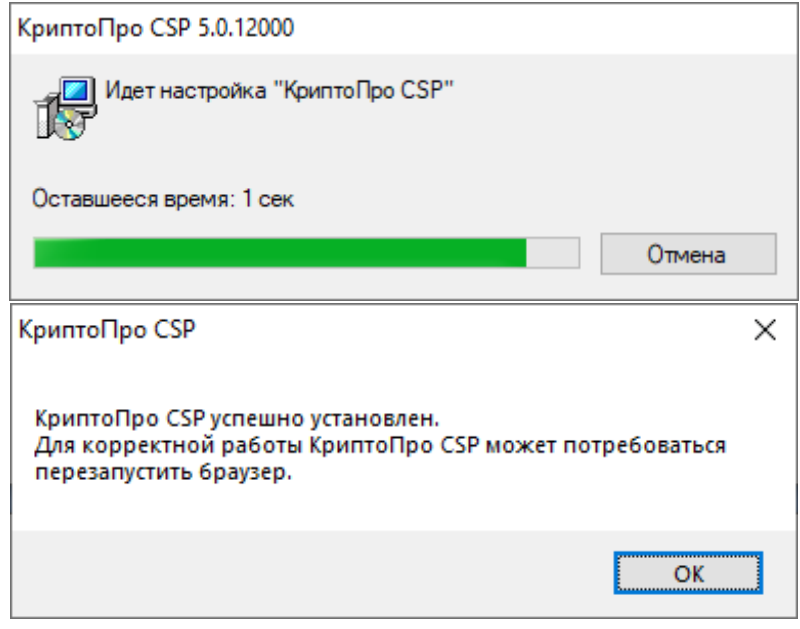

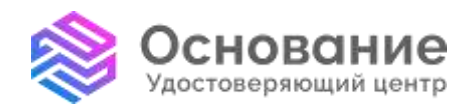

**8 800 101-41-40** info@uc-osnovanie.ru uc-osnovanie.ru iecp.ru

#### **Активация лицензии Крипто Про**

<span id="page-12-0"></span>Как ввести серийный номер для КриптоПро CSP?

Серийный номер для КриптоПро CSP указан на бланке лицензии.

Ввод серийного номера на ОС Windows

1) Во время установки КриптоПро CSP – одним из шагов установки будет пункт с предложением ввода данных об организации и серийного номера (Изображение 17).

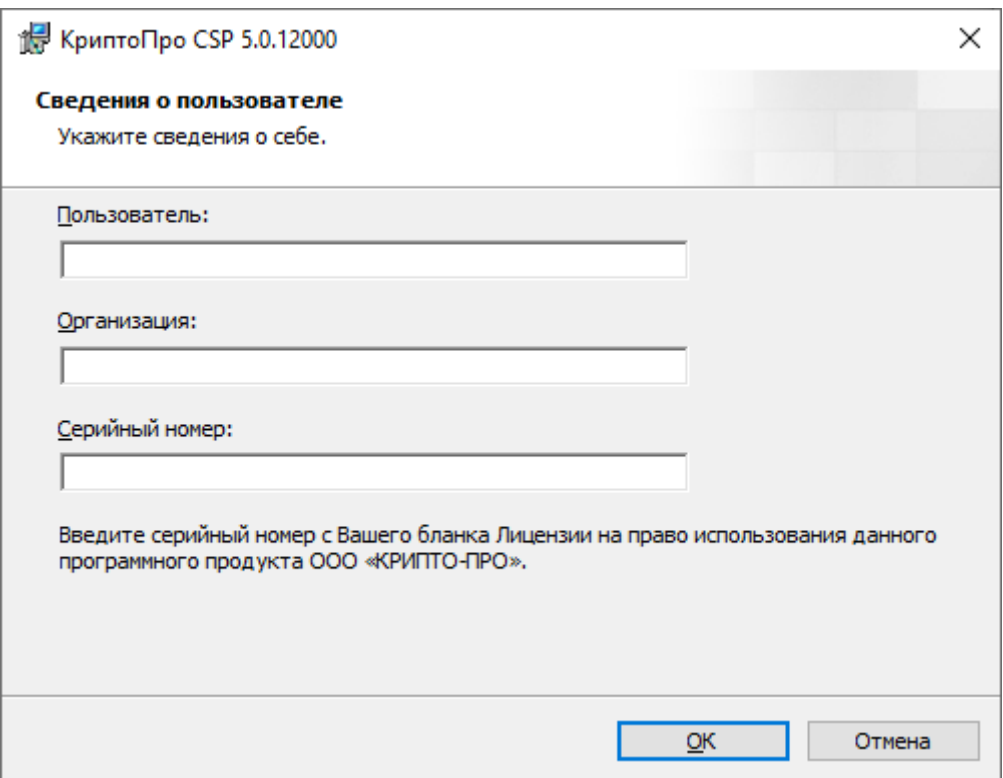

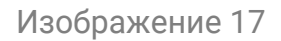

2) После установки CSP во вкладке «Общие» панели КриптоПро CSP.

(Вызывается через «Пуск» - Все программы – КРИПТО-ПРО – КриптоПро CSP

Или «Панель Управления» – КриптоПро CSP) (Изображение 18, 19):

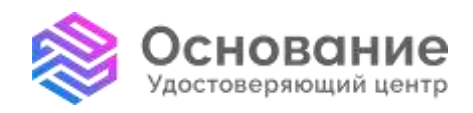

ИНН **5260270696** КПП **770101001** Надежная Цифровая система идентификации и аутентификации для бизнеса и граждан РФ

**8 800 101-41-40** info@uc-osnovanie.ru uc-osnovanie.ru iecp.ru

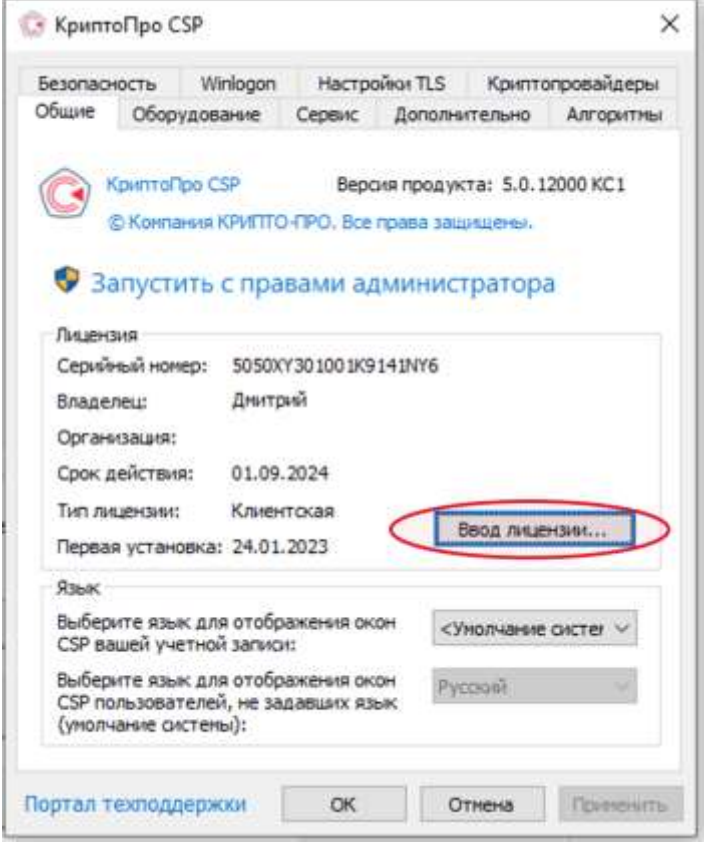

# Изображение 18

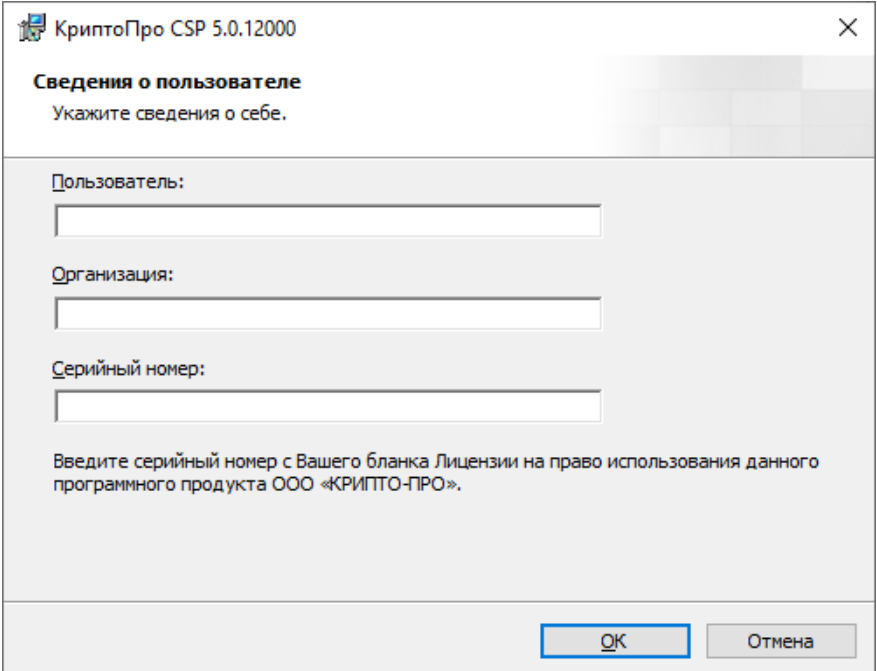

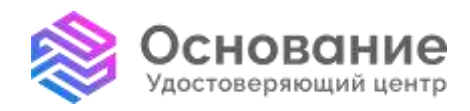

**8 800 101-41-40** info@uc-osnovanie.ru uc-osnovanie.ru iecp.ru

3) В оснастке «Управление лицензиями КриптоПро PKI» («Пуск» - Все программы – КРИПТО-ПРО – Управление лицензиями КриптоПро):

Необходимо выбрать КриптоПро CSP, затем нажать правой кнопкой мыши – Все задачи – Ввести серийный номер (Изображение 20).

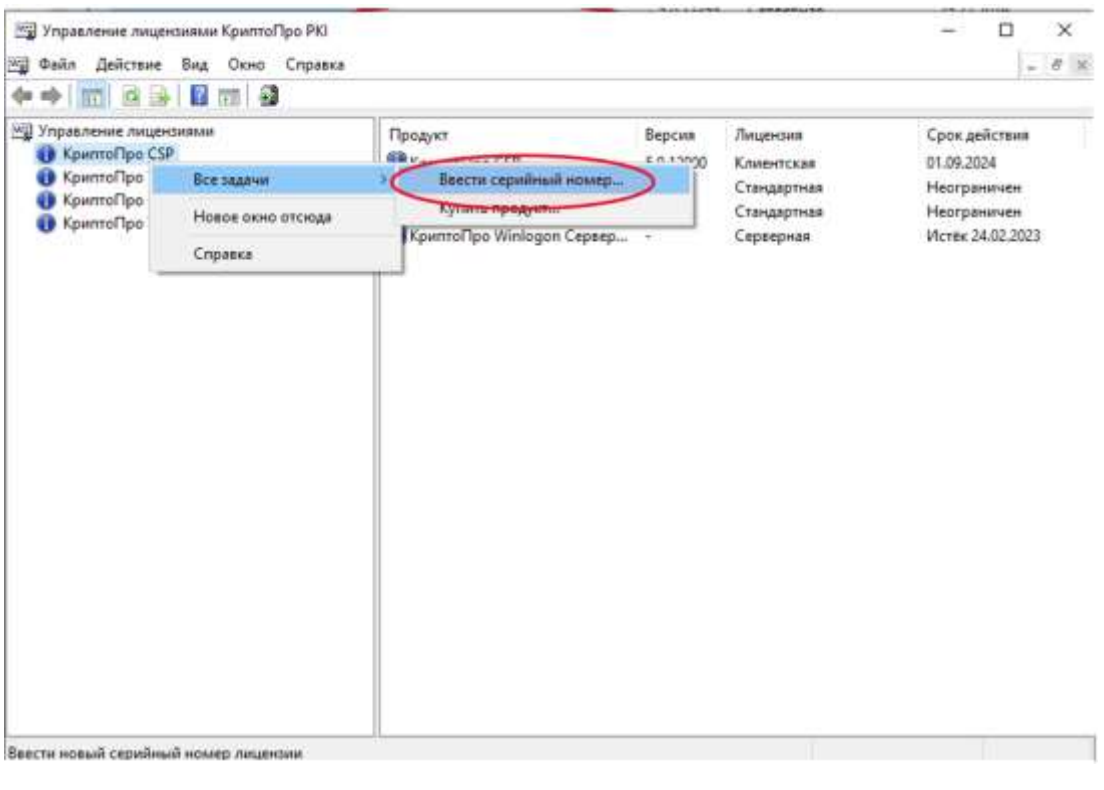

Изображение 20

4) Если в комплекте поставки имеется файл лицензии с расширением \*.lic - его можно также установить через данную оснастку:

Управление лицензиями КриптоПро PKI – Действие – Все задачи – Установить лицензионный файл (Изображение 21).

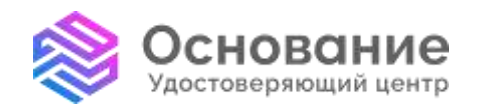

ИНН **5260270696** КПП **770101001** Надежная Цифровая система идентификации и аутентификации для бизнеса и граждан РФ

**8 800 101-41-40** info@uc-osnovanie.ru uc-osnovanie.ru iecp.ru

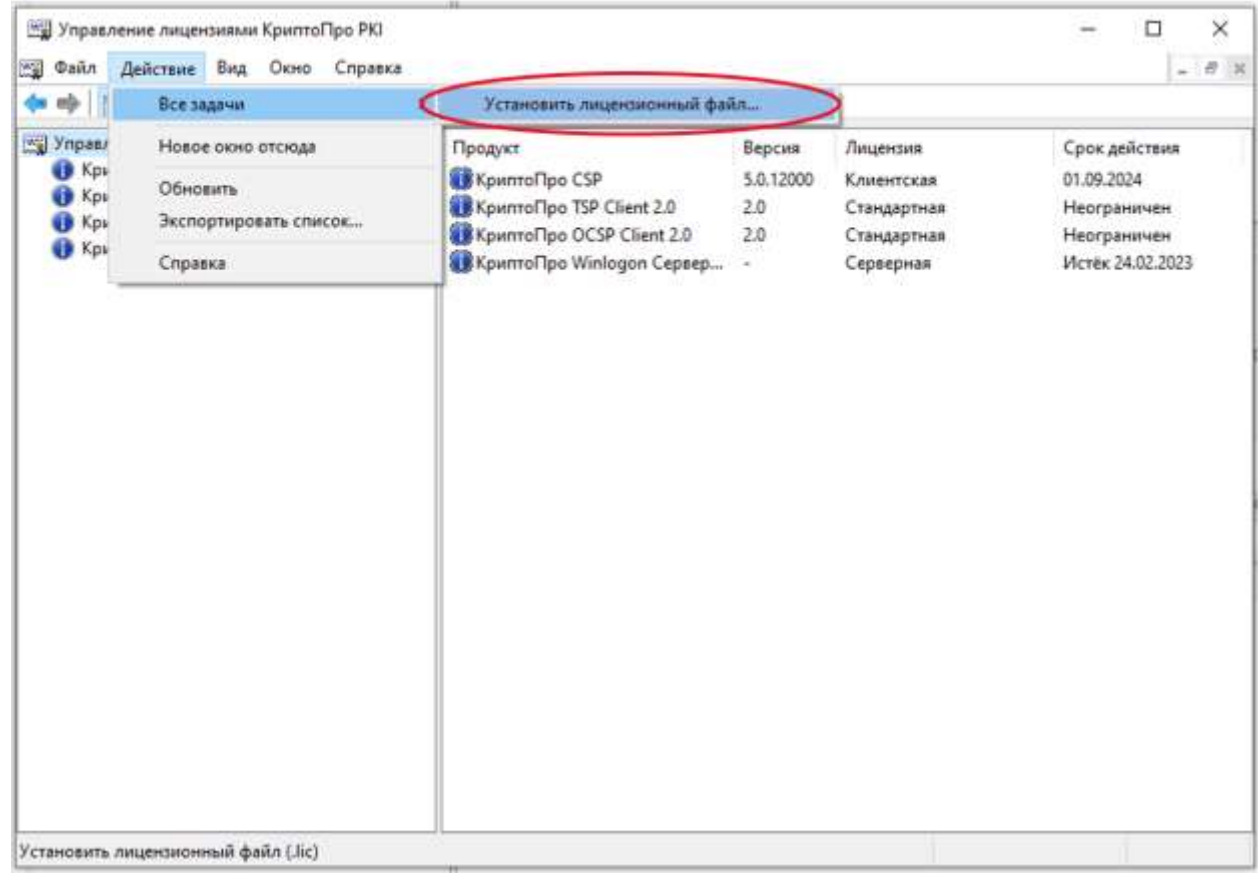